# **Создание интерактивных кроссвордов в программе Excel**

**Новикова Рузалия Габдынуровна – учитель математики МОУ «Невидимковская ООШ» г. Лысьва Пермский край**

**Лысьва 2010**

## **Создание интерактивного кроссворда**

Откроем программу MS Excel **(Пуск — Все программы — Microsoft Office — Microsoft Office Excel).**

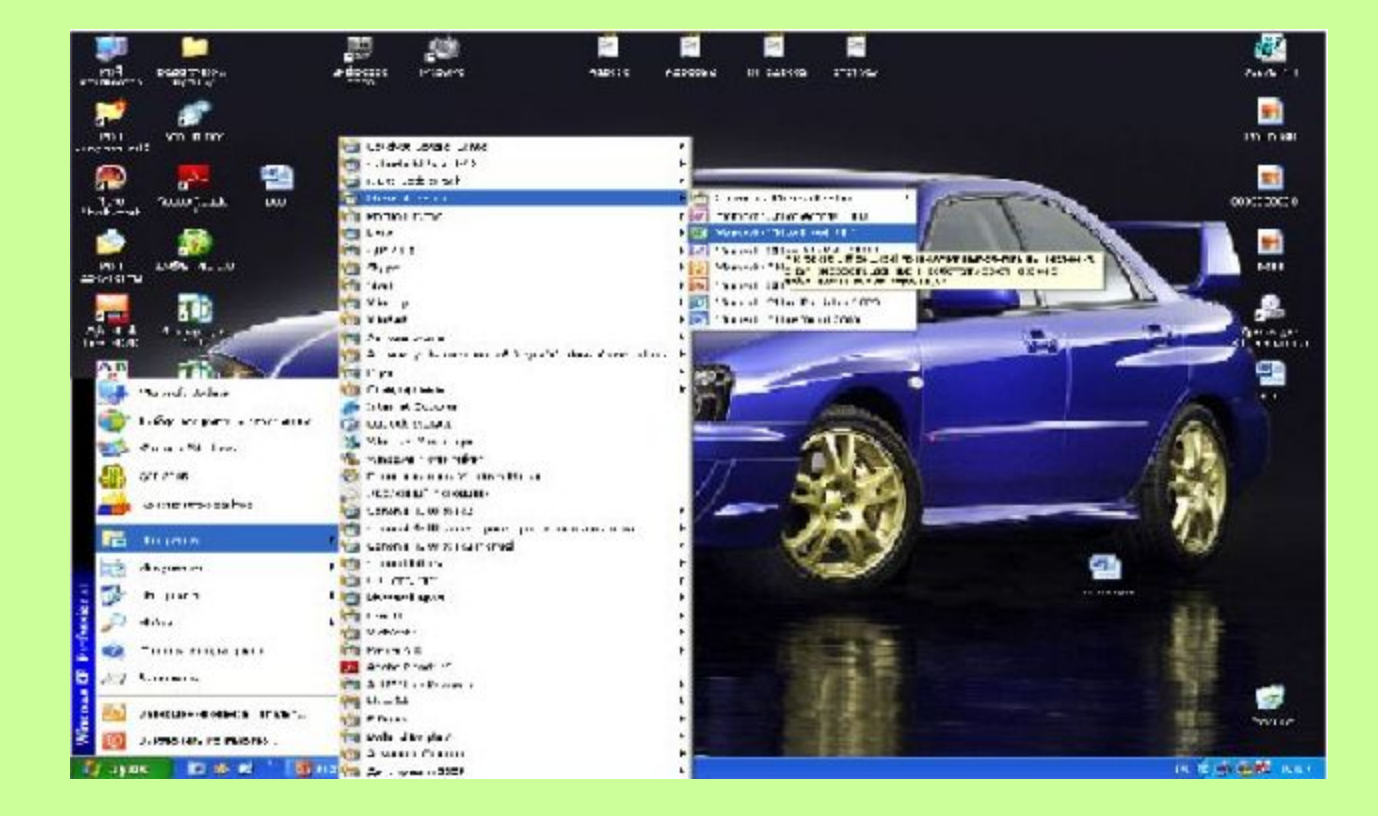

### *I. Переименуем листы***:**

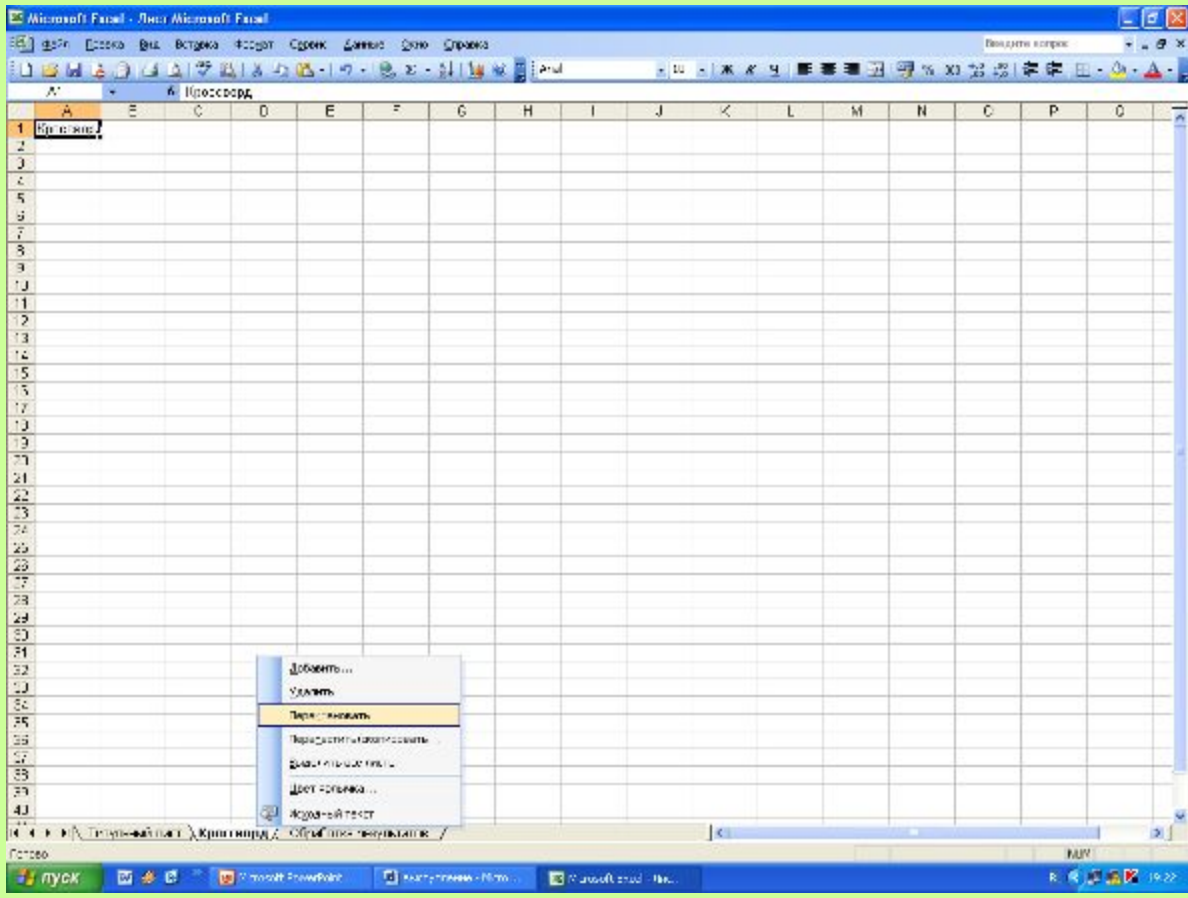

Щелкните правой кнопкой мыши на **Лист 1**, выберите **Переименовать**, ярлычок **Лист1** закрасится в черный цвет, введите новое название листа — **Титульный лист**. Аналогичным образом переименуйте **Лист2 – Кроссворд, Лист3 – Обработка результатов.**

### *II. Оформляем лист « Кроссворд».*

#### **1. Измените размеры строк и столбцов.**

- 1.1. Подведите указатель мыши к верхнему левому квадратику и щелкните по нему, у вас выделится весь лист.
- 1.2. Подведите указатель мыши к разделительной линии на границе между любыми двумя столбцами. Нажмите левую кнопку мыши и, удерживая ее, установите ширину столбцов в 30 пикселей.
- 1.3. Аналогичным образом установите высоту строк в 30 пикселей.

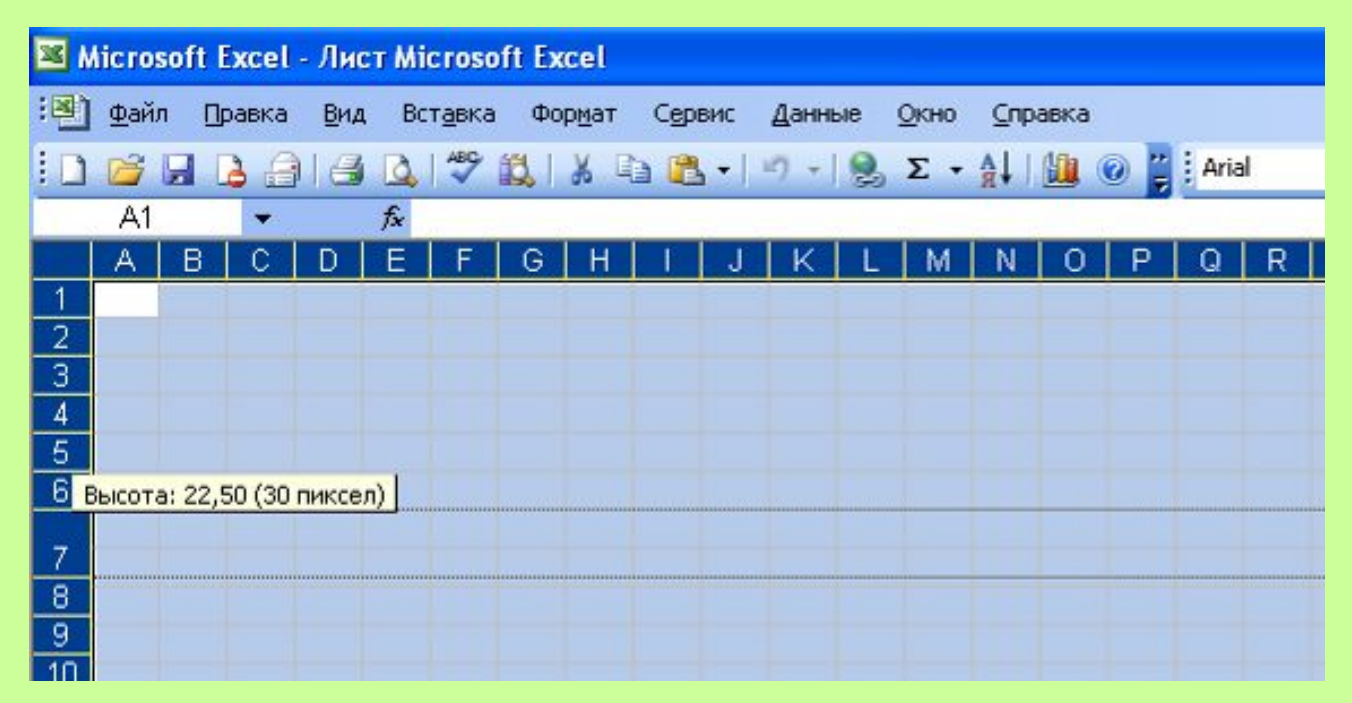

#### 2. **Заполните ответы кроссворда, так как они будут расположены в самом кроссворде.**

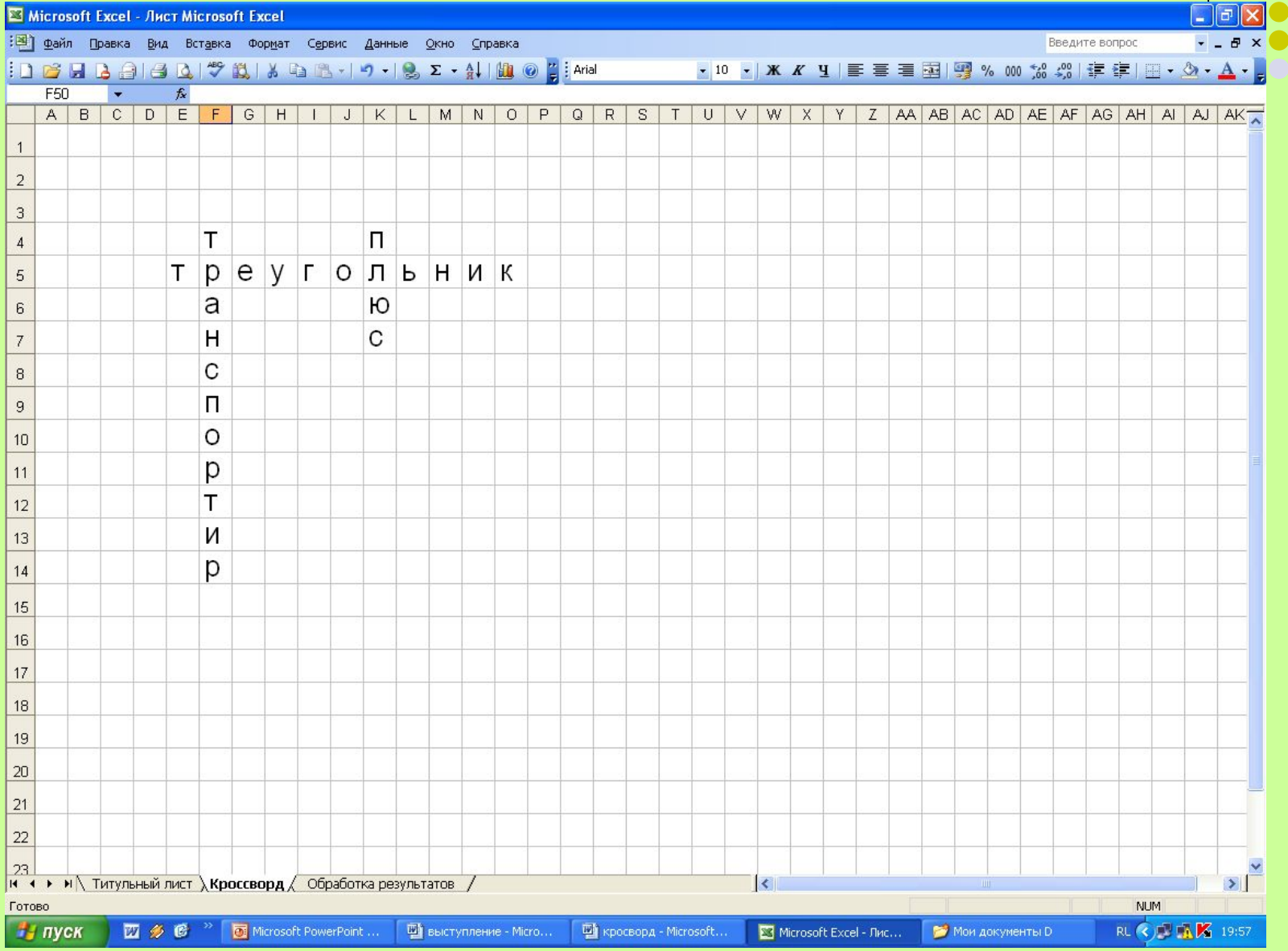

#### **3. Оформите границы кроссворда**

#### 3.1. На панели Инструменты выберите значок Границы, нарисовать границы

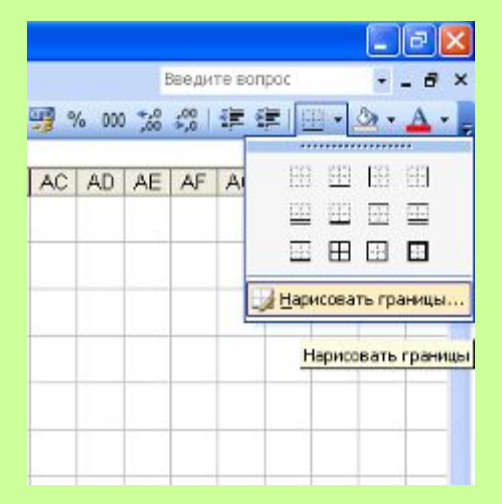

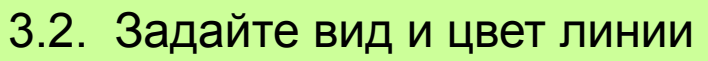

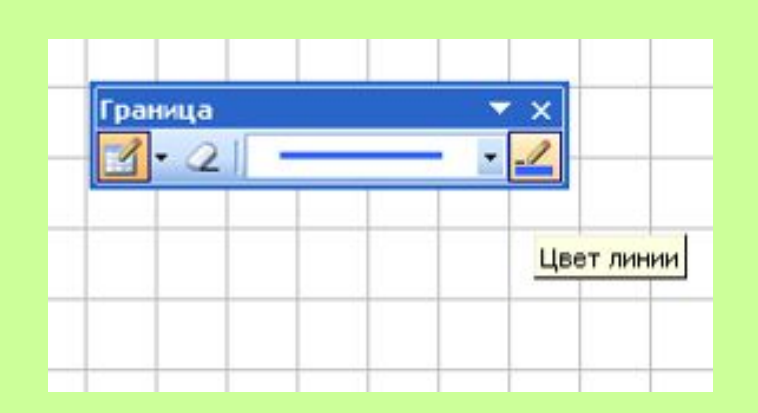

#### 3.3. Нарисовать границу , сетка по границе рисунка 3.4. Рисуем границы

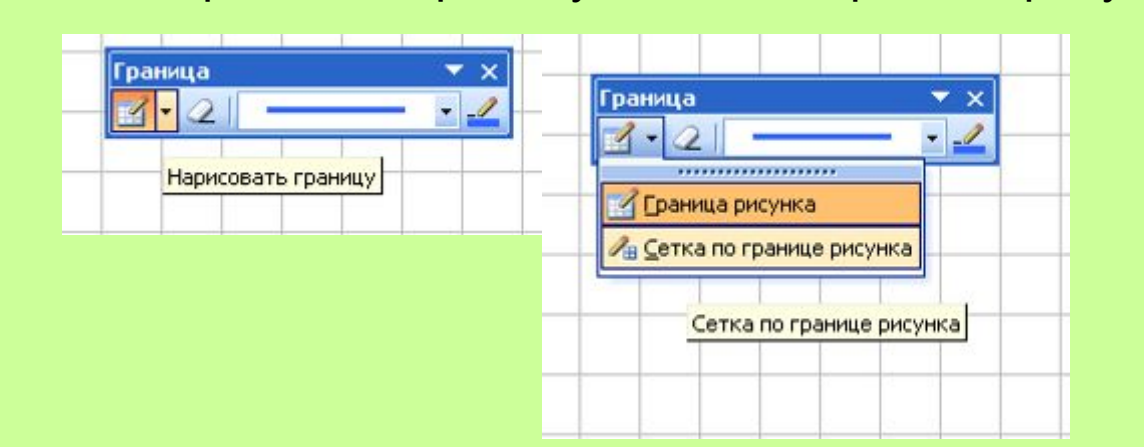

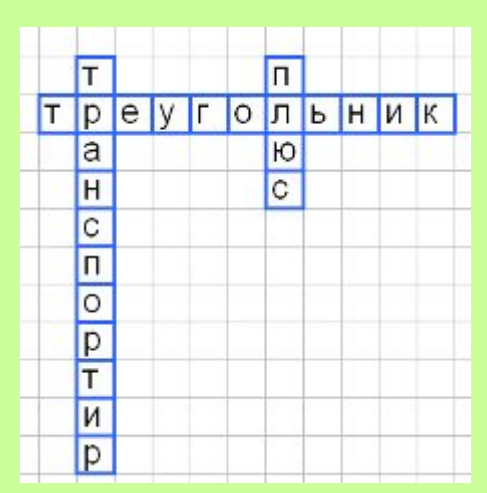

#### **4. Заливка ячеек.**

 Выделите ячейки с первым словом, нажмите клавишу **Ctrl**, и удерживая ее выделите остальные слова. На панели Инструменты выберите значок Цвет заливки, залейте ячейки нужным цветом

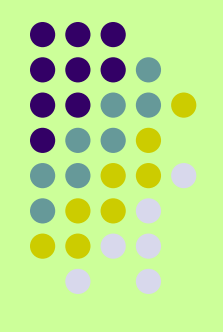

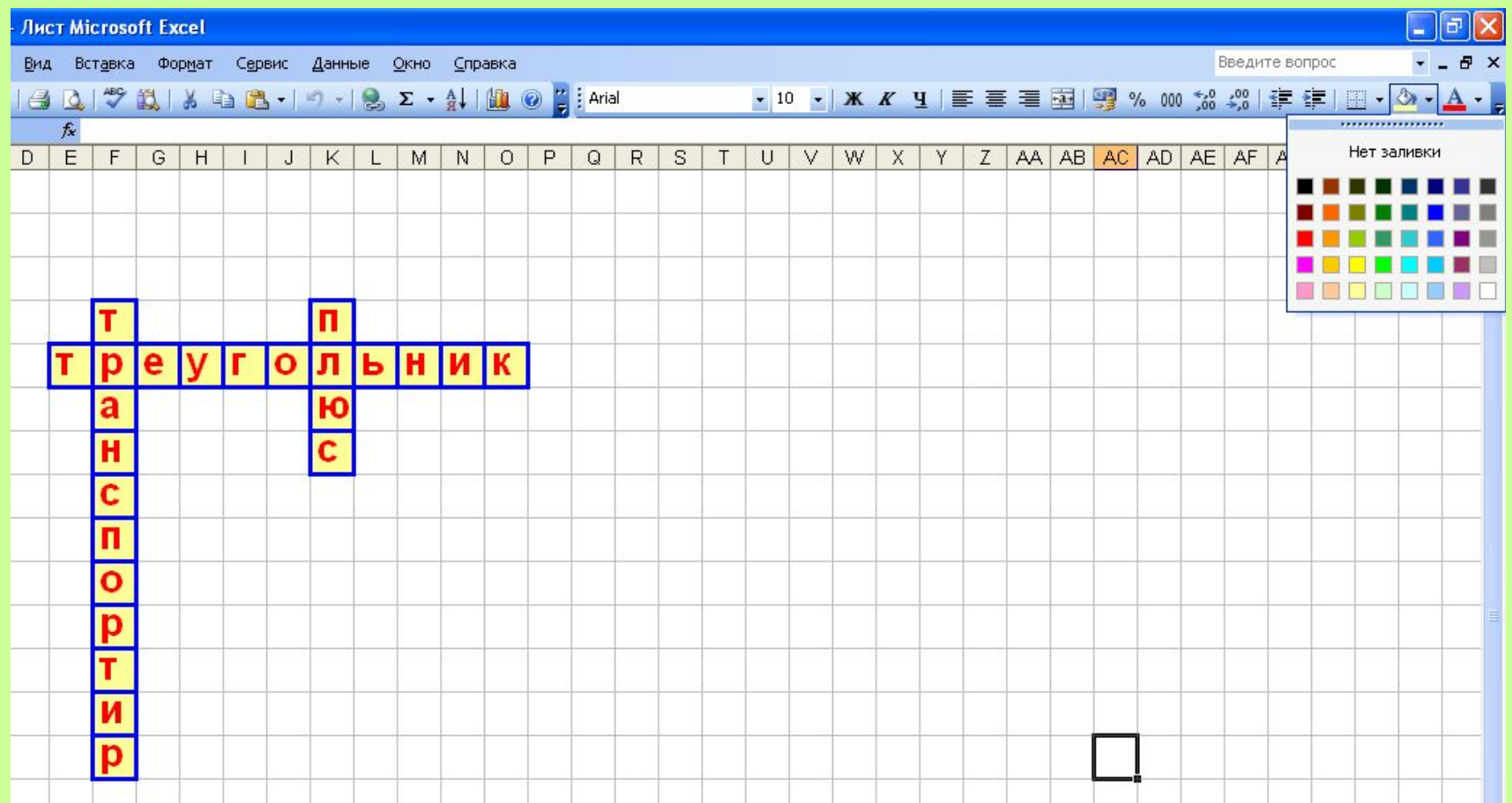

#### **5. Введите вопросы рядом с кроссвордом, заголовок и отформатируйте по вашему усмотрению.**

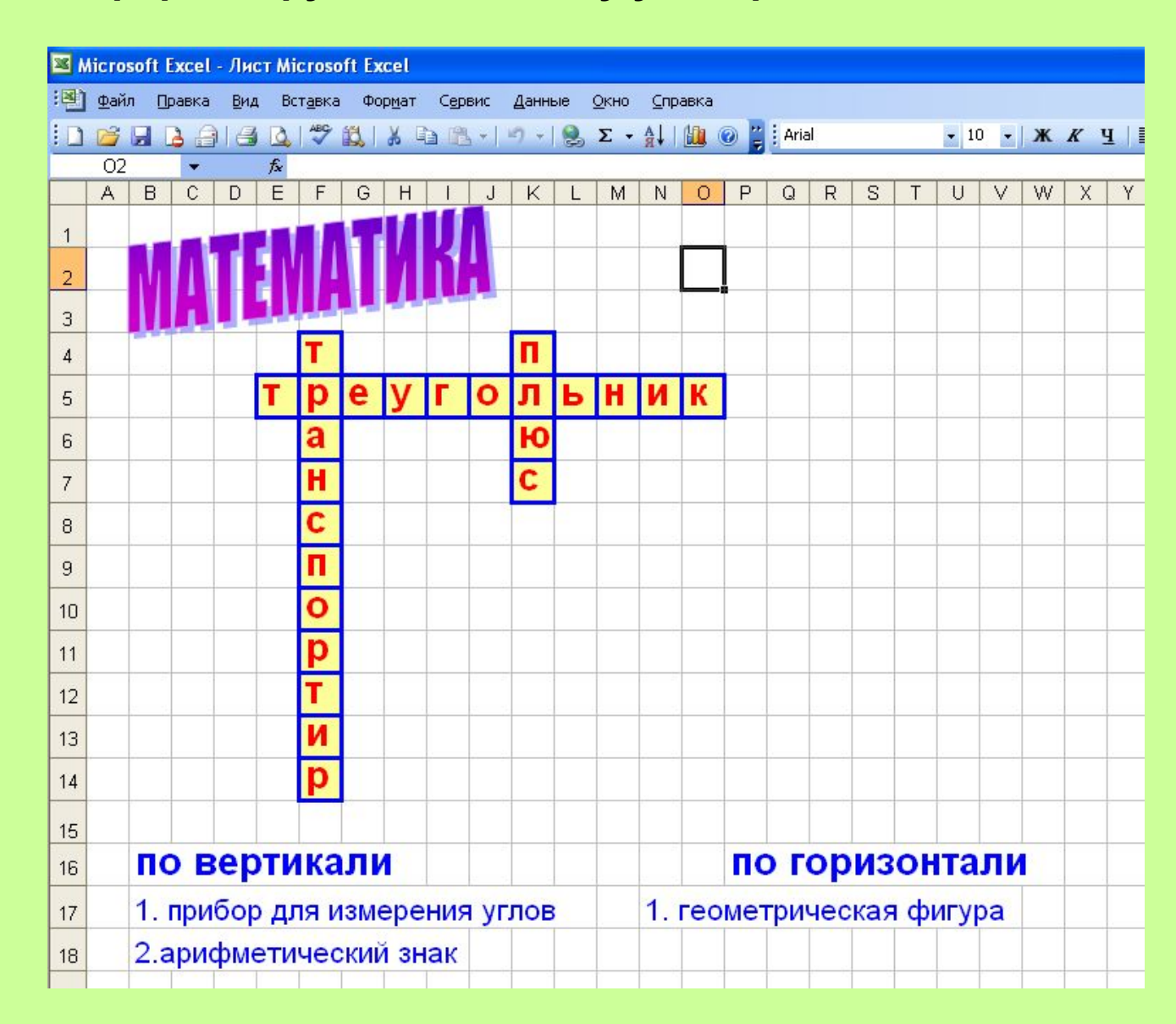

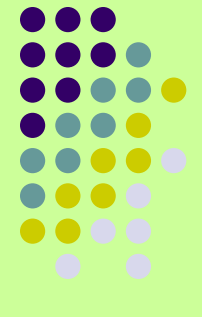

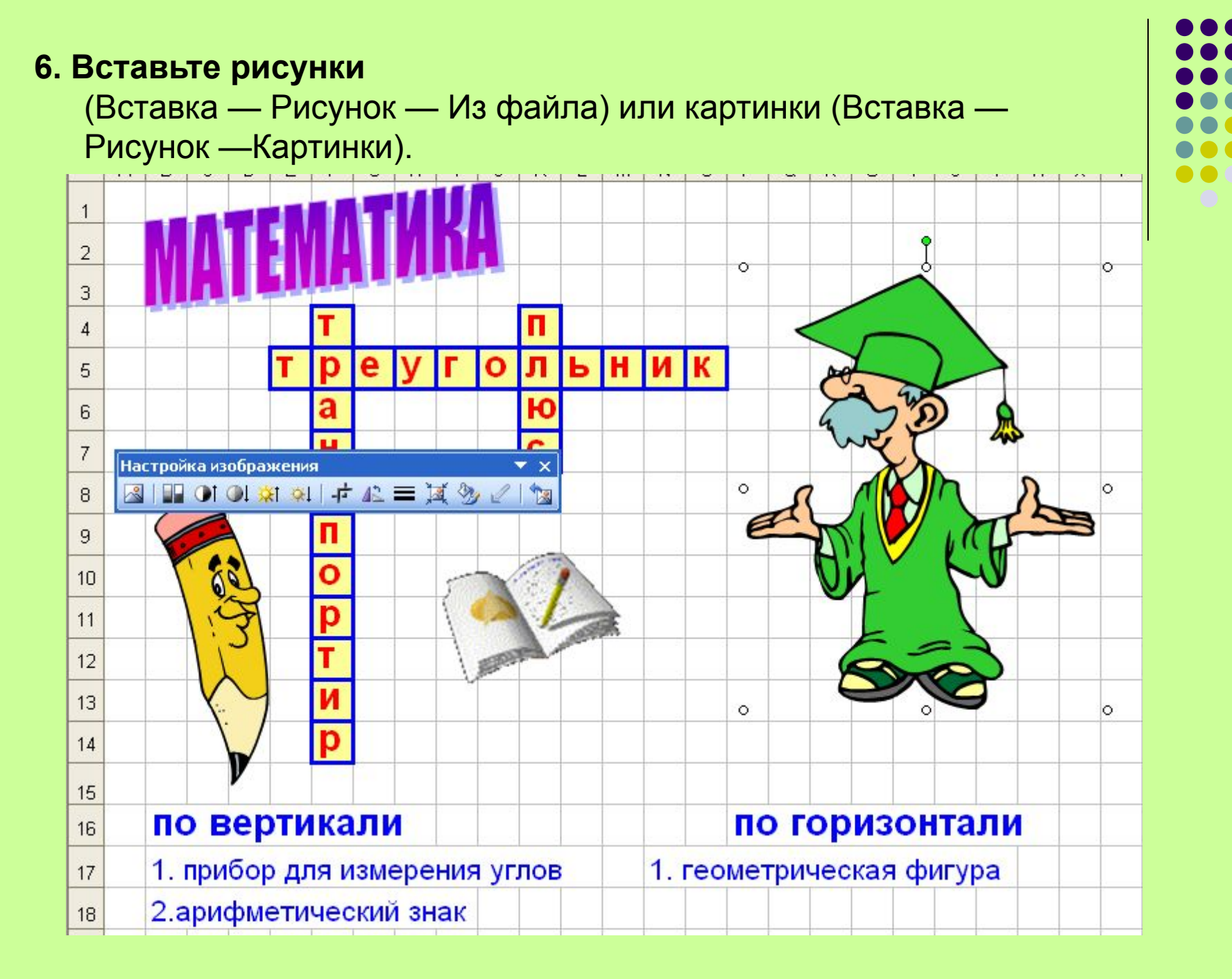

#### **7. Поменяйте фон листа:**

Формат — Лист — Подложка, выберите понравившийся рисунок из папки.

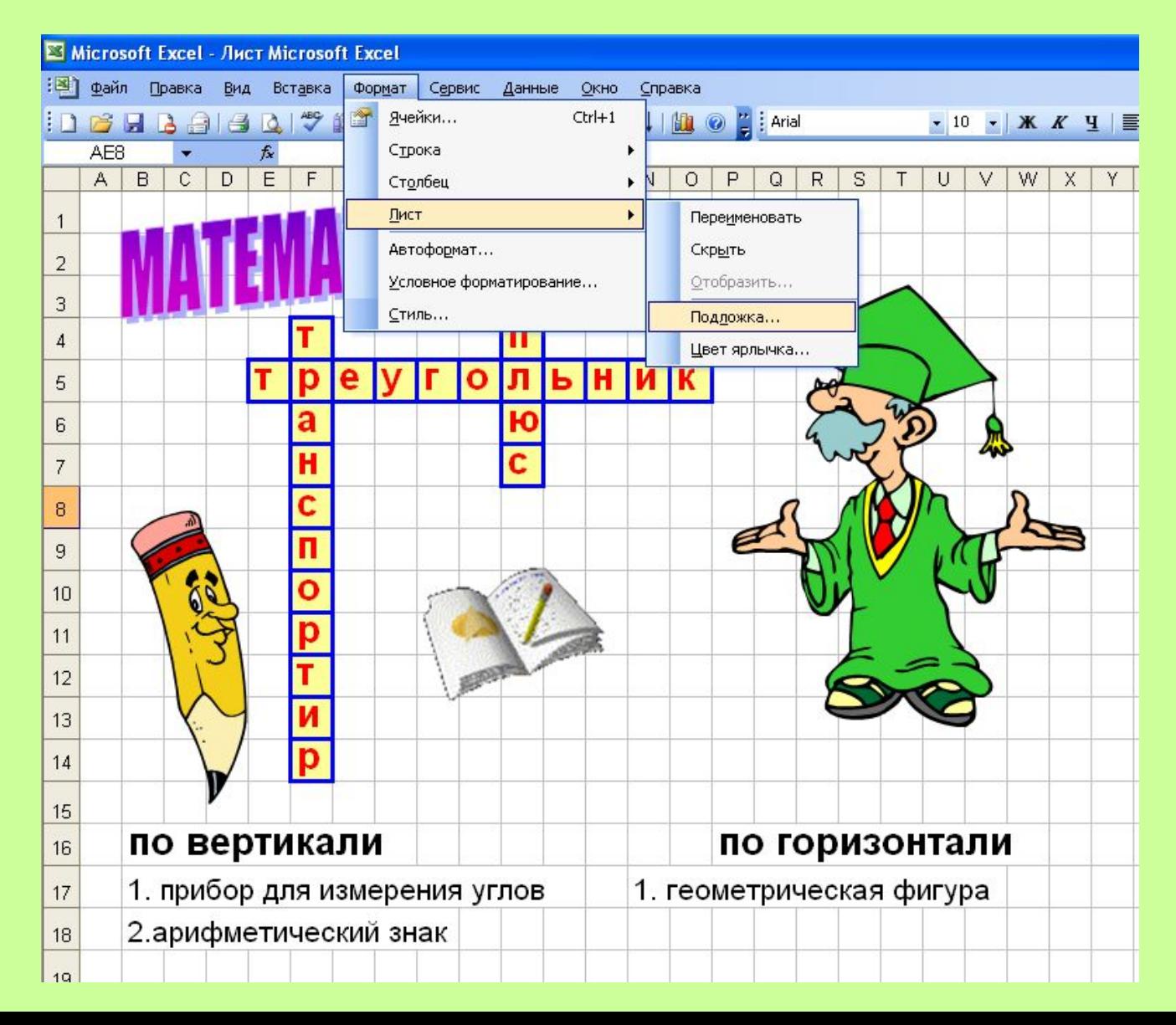

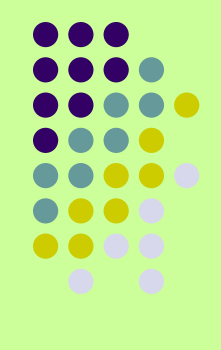

#### **8. Скройте сетку:**

1.Выберите меню **Сервис — Параметры — Вид** 

2. **Параметры окна**, напротив **сетка** уберите галочку.

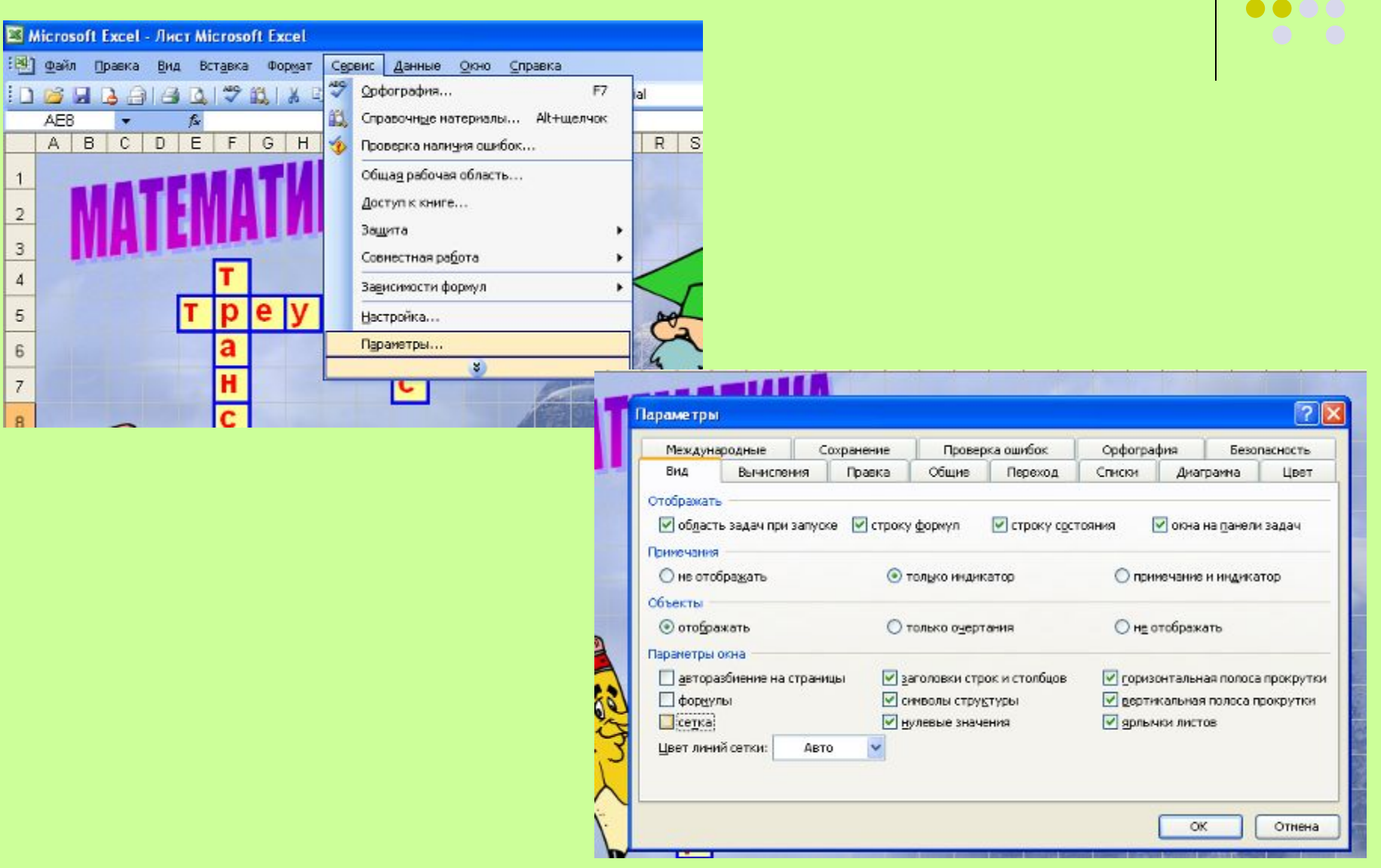

### **Лист Кроссворд**

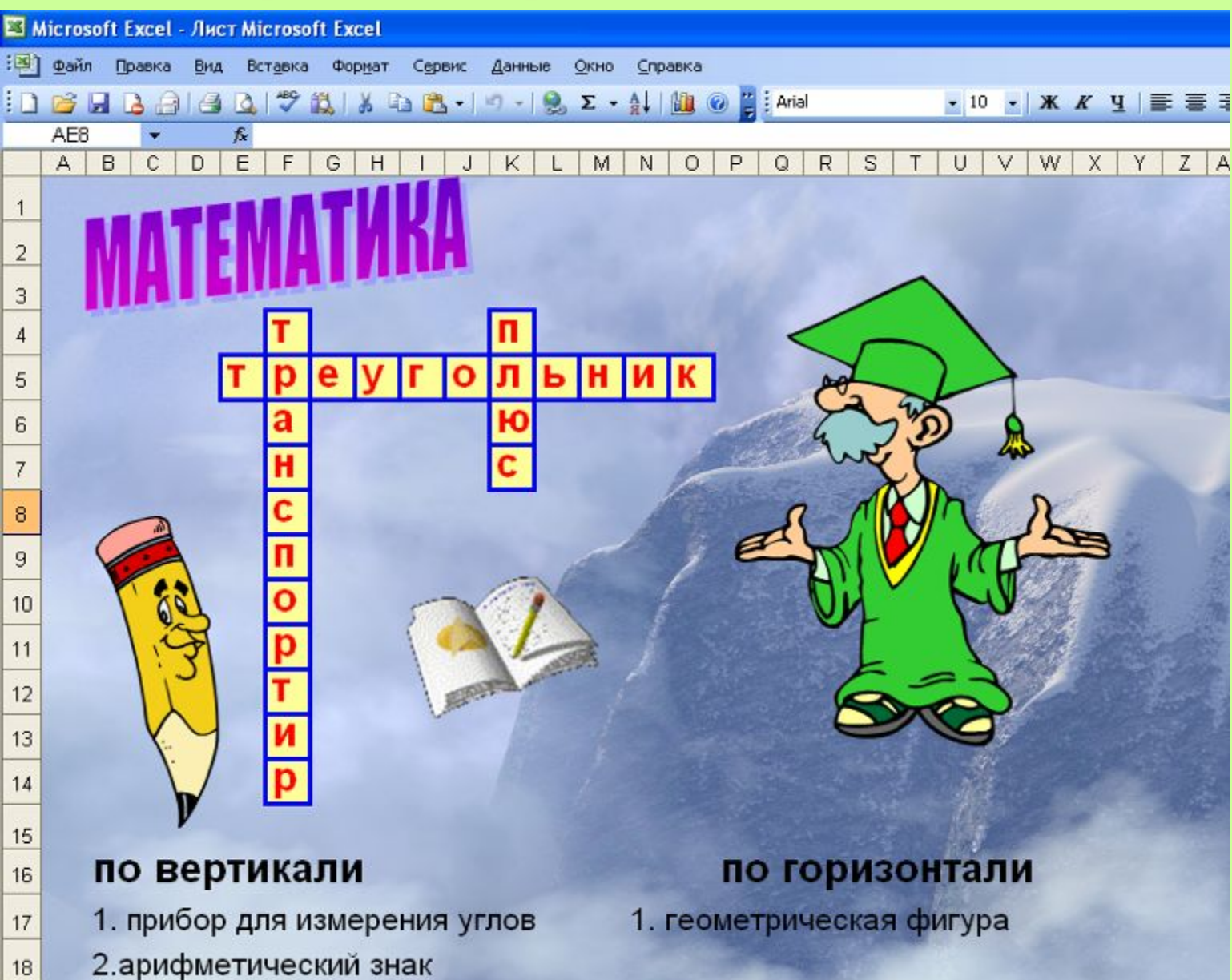

## *III. Оформляем лист «Обработка результатов».*

**1. Заполним столбцы А и В ответами кроссворда.**

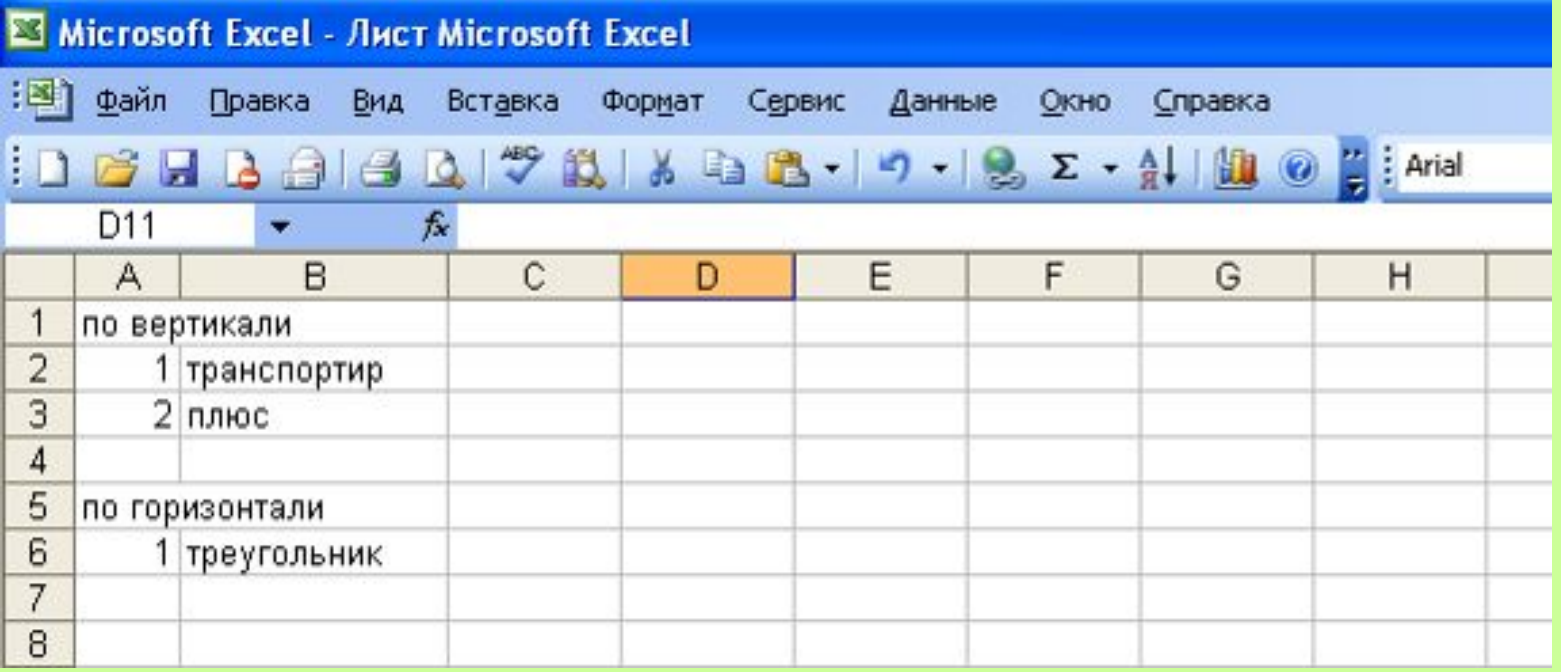

#### **2. Заполняем столбец С**

Необходимо соединить буквы слова, находящиеся в разных ячейках на странице **Кроссворд** в одной ячейке. В ячейке С2 (напротив первого ответа) вставить функцию СЦЕПИТЬ (**Вставка — Функция, Категория – Текстовые, Функция – Сцепить**).

**CONTRACTOR** 

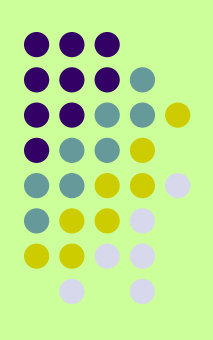

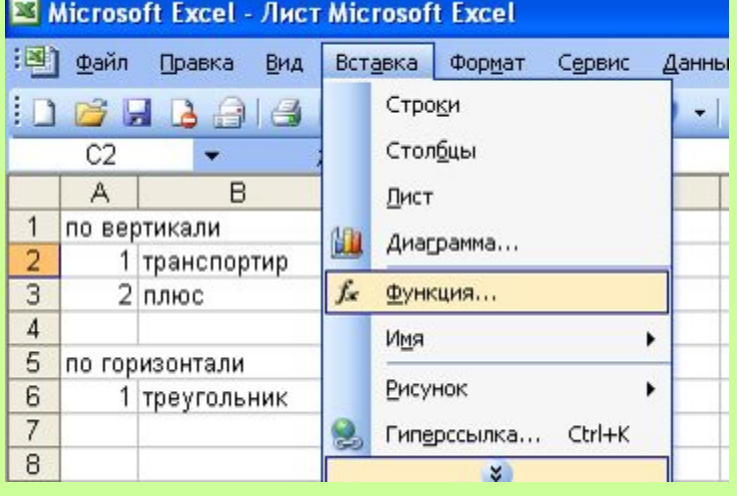

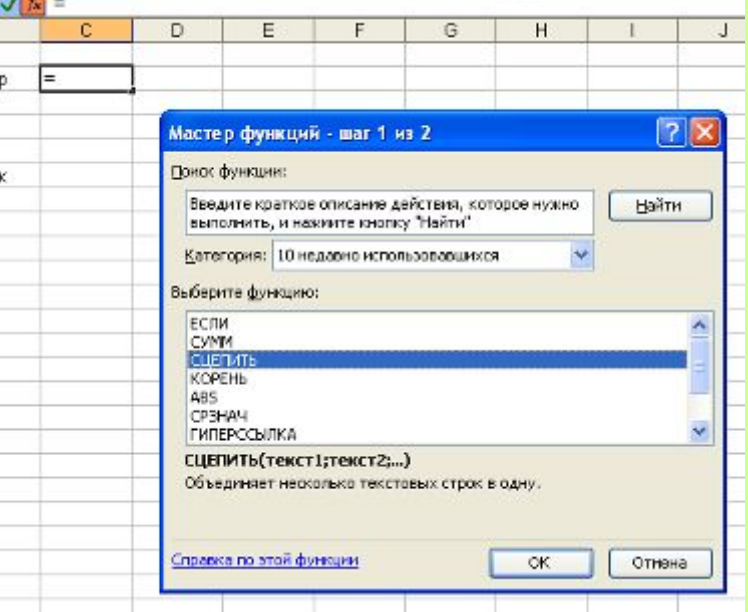

В появившемся диалоговом окне в поле **Текст1**, перейдите на **Лист Кроссворд,** при нажатой клавише **Ctrl** щелкать по ячейкам, в которых находятся буквы первого слова. Затем нажать **Enter**. В результате в ячейке С2 должно получиться слово, на котором вы щелкали мышкой. Аналогично заполните остальные ячейки, напротив каждого ответа.

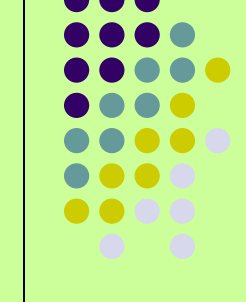

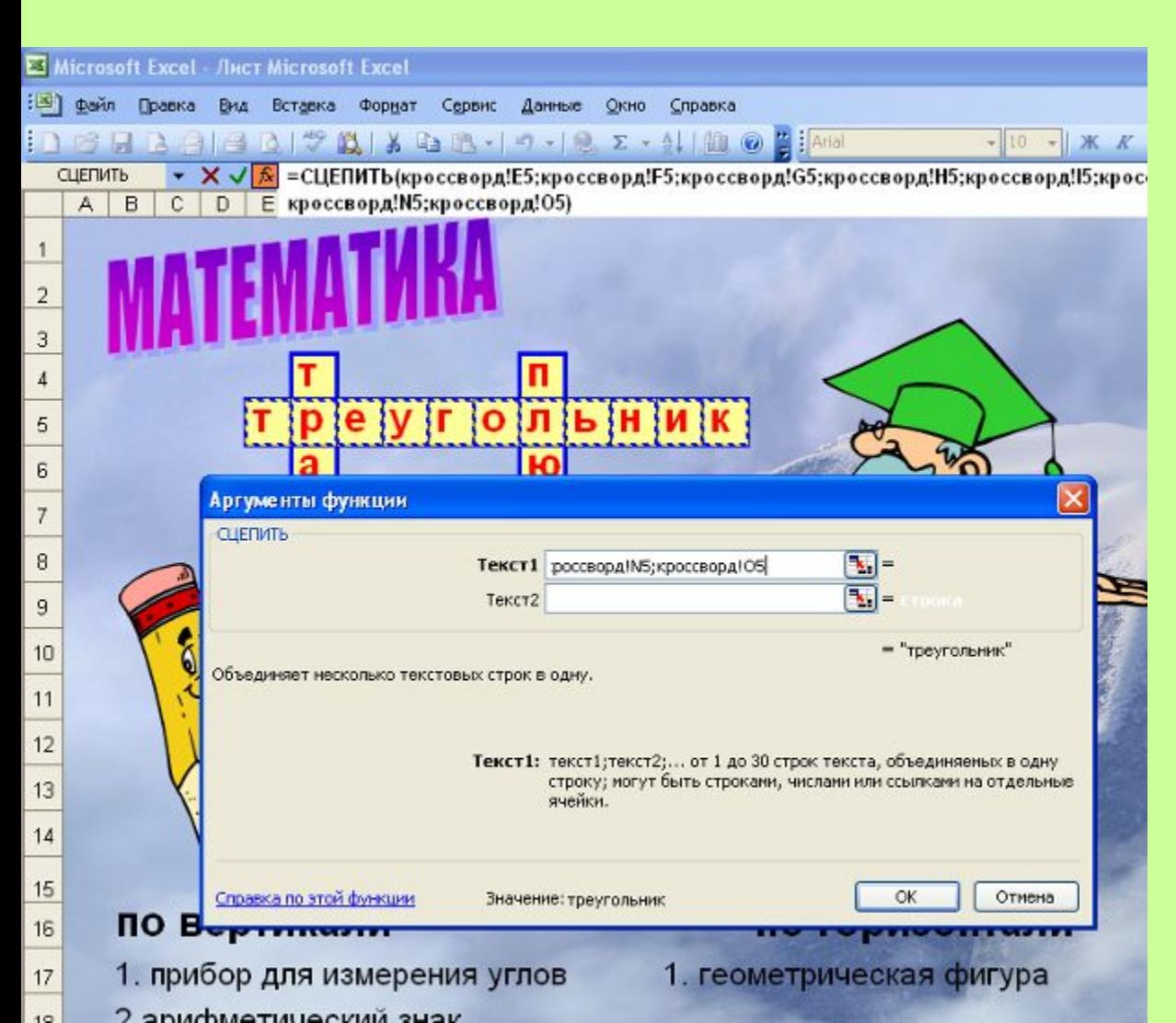

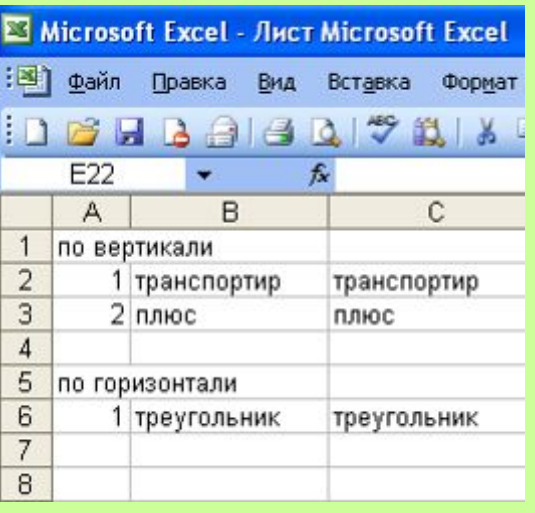

#### **3. В столбце D, необходимо проверить соответствуют ли слова находящиеся в заполненных столбцах.**

В ячейке D2 вставить функцию **ЕСЛИ** (**Вставка — Функция, Категория – Логические, Выберите Функцию – Если**)

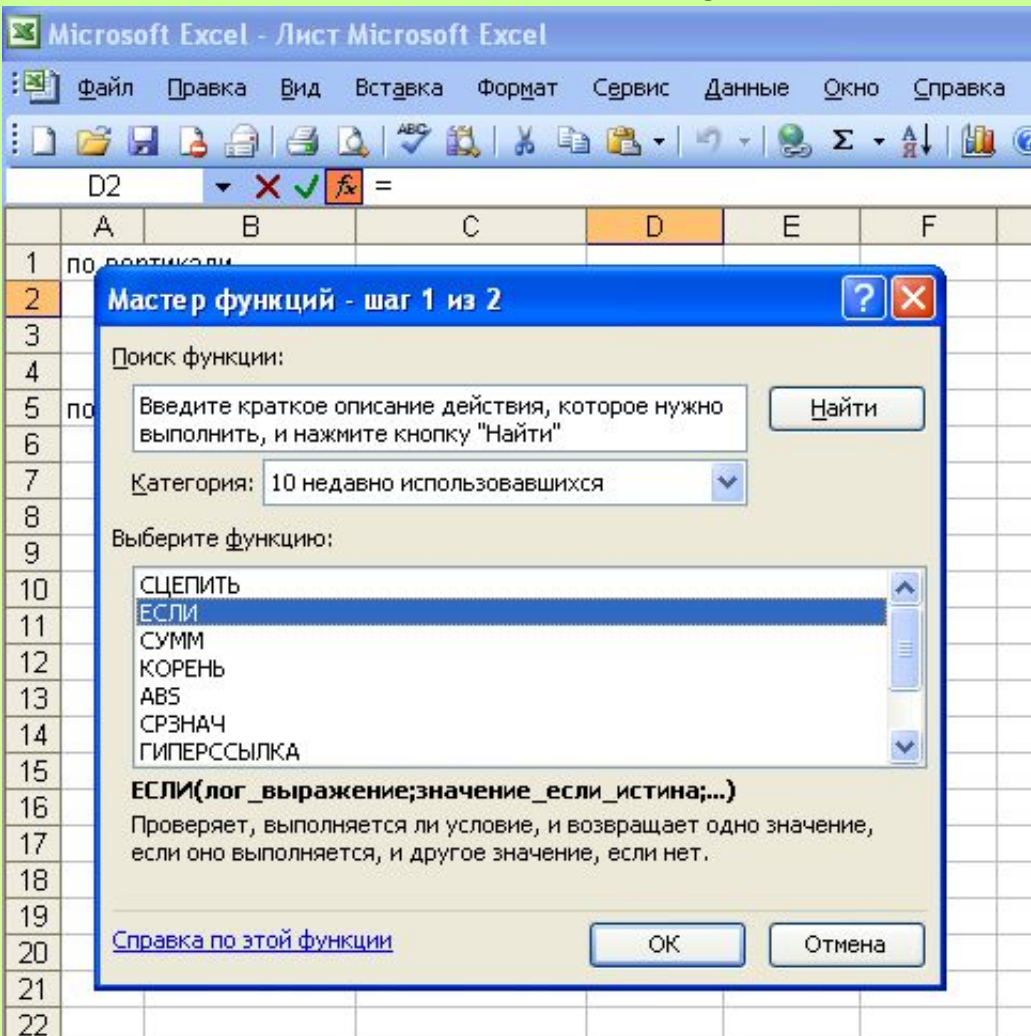

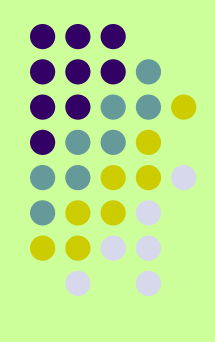

В появившемся диалоговом окне ввести условие. В поле Лог\_выражение: В2=С2 В поле Значение\_если\_истина: 1 В поле Значение\_если\_ложь: 0

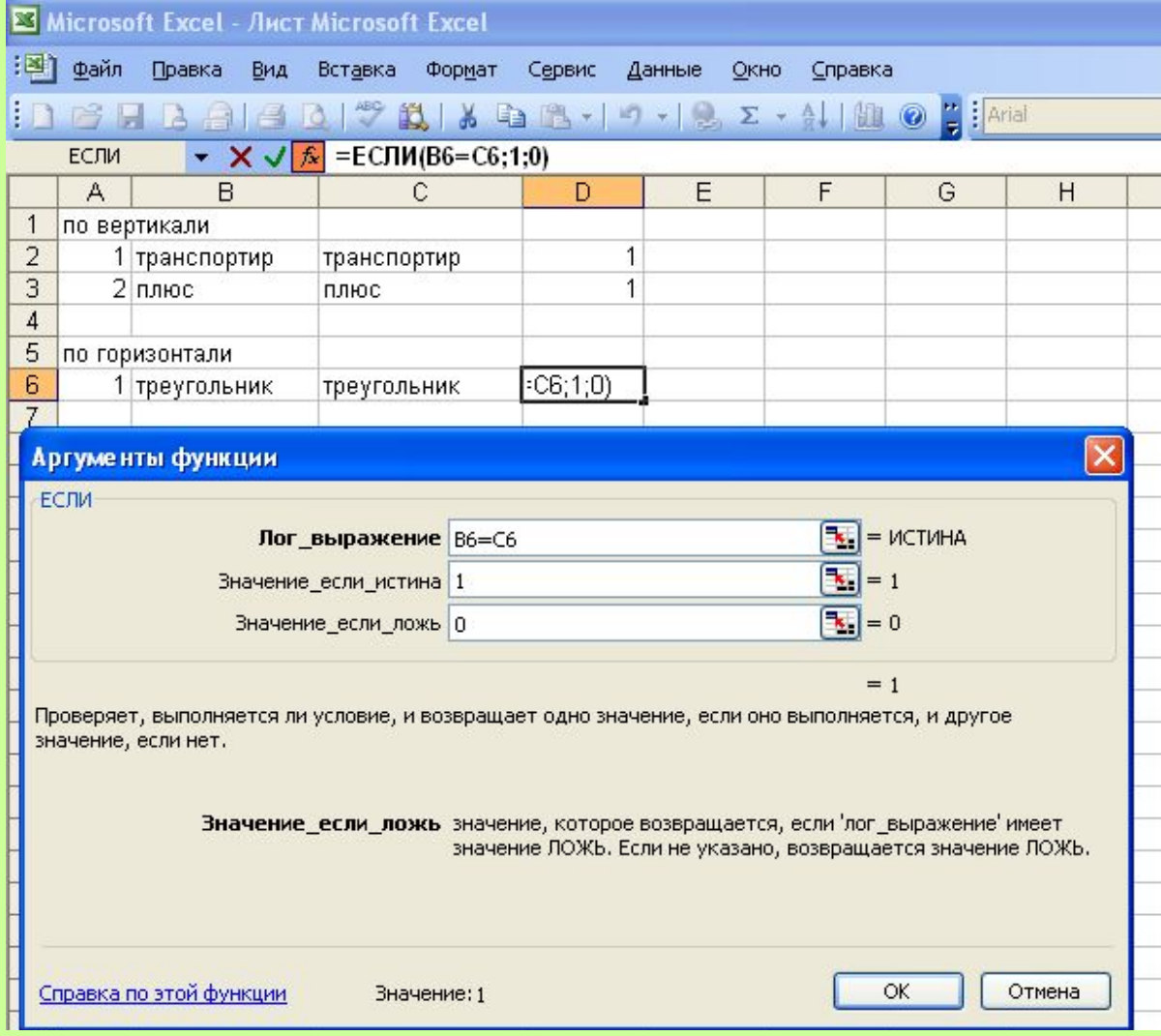

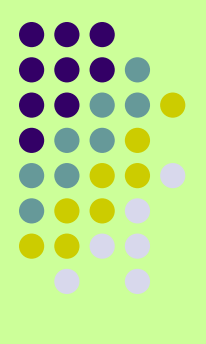

### *IV. «Титульный лист»*

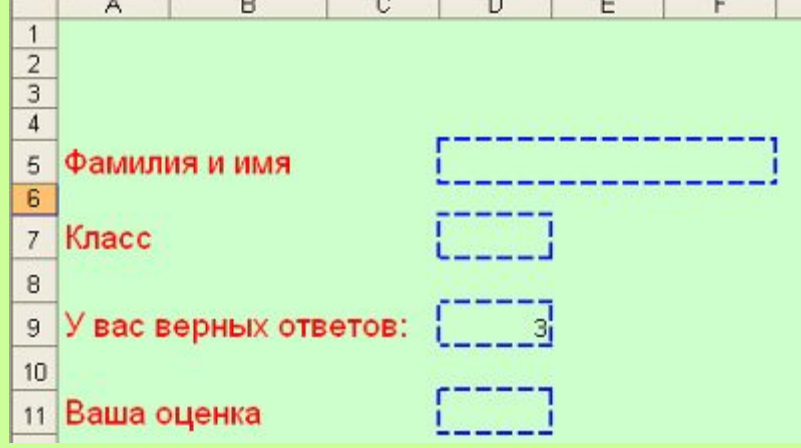

В ячейке против **У вас верных ответов** необходимо вставить функцию, которая подсчитает единички на **Листе Обработка результатов**.

Выбираем **Вставка — Функция —Категория: Математические — Выберите функцию: СУММ**. Чтобы указать диапазон ячеек, в которых необходимо найти сумму, переходим на соответствующий лист и выделяем нужный диапазон, щелкаем на **Enter**.

Далее заполняем ячейку против **Ваша оценка,** для этого используем функцию **Если.**

Далее заполняем ячейку против **Ваша оценка,** для этого используем функцию **Если.** В нашем кроссворде 3 слова, поэтому оценка «5» - за 3 верных ответа, «4»- за 2, «3» - за 1. Формула, которую введем в нужную ячейку примерно будет выглядеть следующим образом: =ЕСЛИ(D9>=3;5;ЕСЛИ(D9>=2;4;ЕСЛИ (D9>=1;3;2))). ЗдесьD9 – это ссылка на ячейку с количеством верных ответов.

## *V. Скрыть Лист «Обработка результатов»*

Для этого, находясь на этом листе выбираем: **Формат — Лист— Скрыть.**  Если необходимо вернуть скрытый Лист, выбираем **Формат — Лист— Отобразить.**

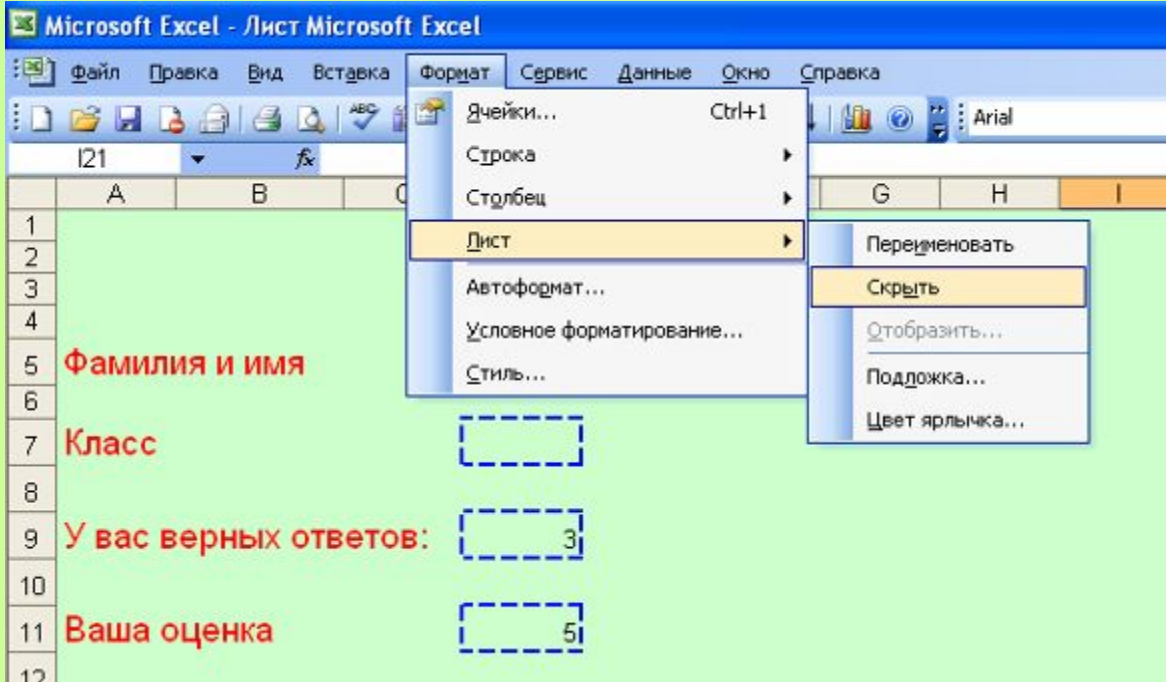

### *VI. Защита книги*

Если есть необходимость, можно защитить Книгу, что бы никто кроме вас не мог, например, отобразить скрытые листы**.** Для этого выполняем: **Сервис — Защита – Защитить книгу.** Появится диалоговое окно **Защита книги**, ставите галочку **Защитить книгу – структуру.** Вводим пароль, затем нажимаем **ОК**. В следующем диалоговом окне **Подтверждение пароля** повторяем пароль и нажимаем **ОК**.

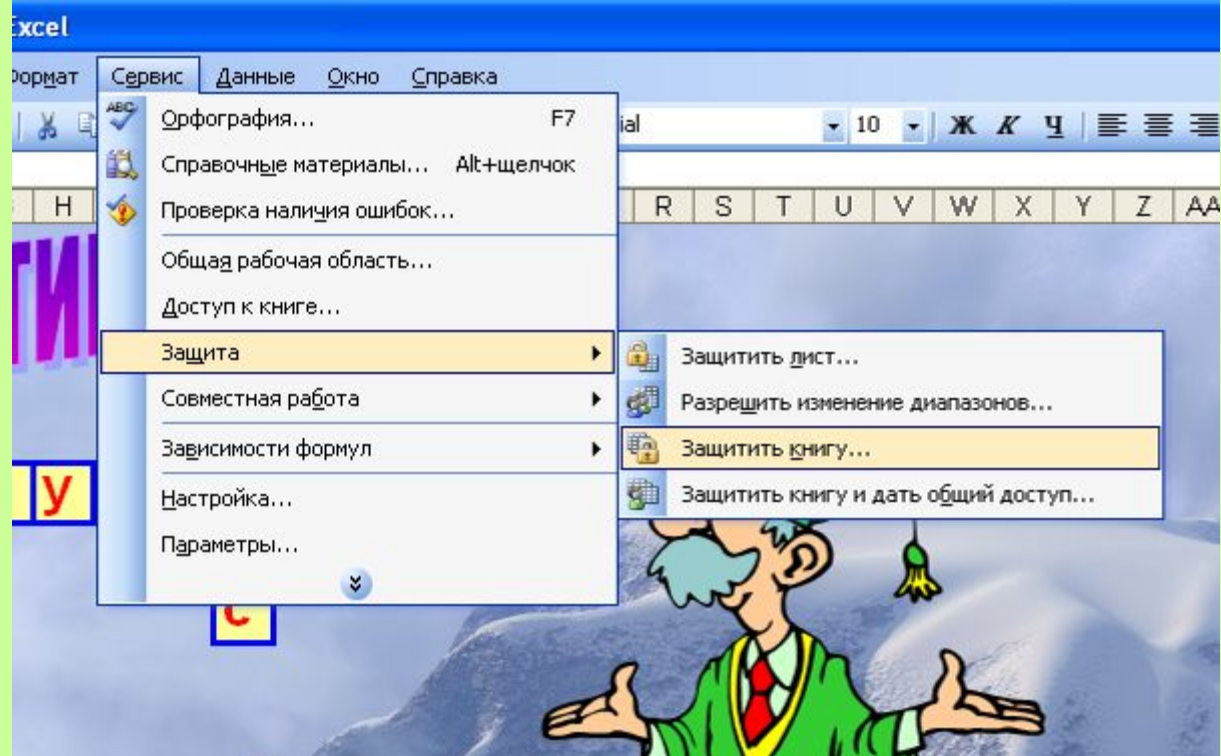

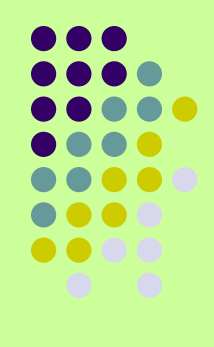

## **Ваш интерактивный кроссворд готов.**

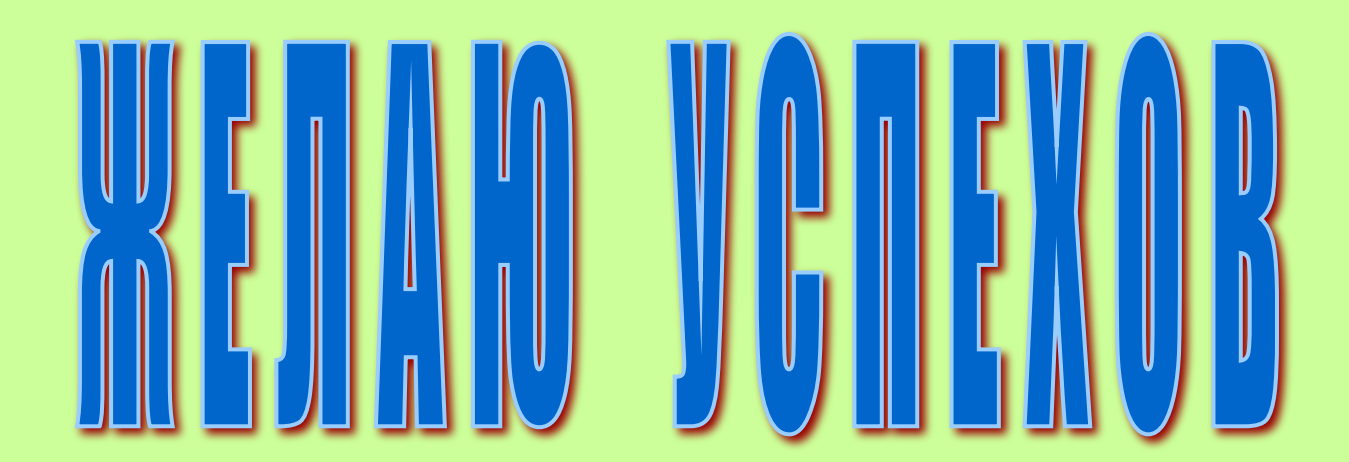